## **Οδηγίες για δημιουργία άρθρου από μαθητές**

Μεταβείτε στη σελίδα του περιοδικού <https://schoolpress.sch.gr/robandme20/> και συνδεθείτε στο λογαριασμό σας πάνω αριστερά πατώντας «**Σύνδεση**». Σιγουρευτείτε ότι η εκπαιδευτικός σας έχει ορίσει ως συντάκτες του περιοδικού.

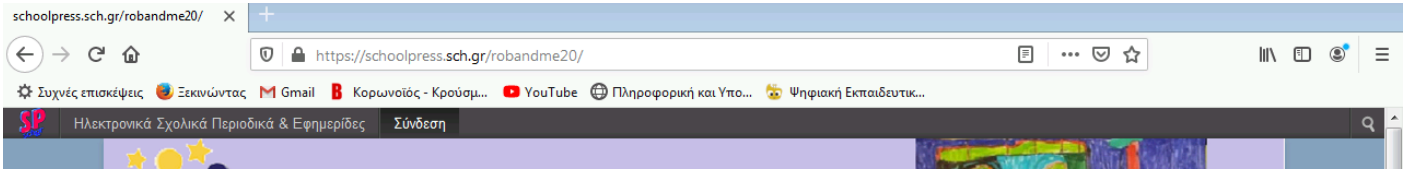

Επιλέξτε **Προσθήκη>>Post** για να δημιουργήσετε ένα νέο άρθρο

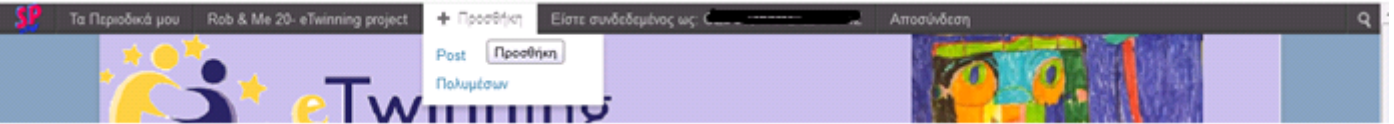

Στον πίνακα ελέγχου πατήστε το πράσινο κουμπί «**Προσθέστε ένα άρθρο**»

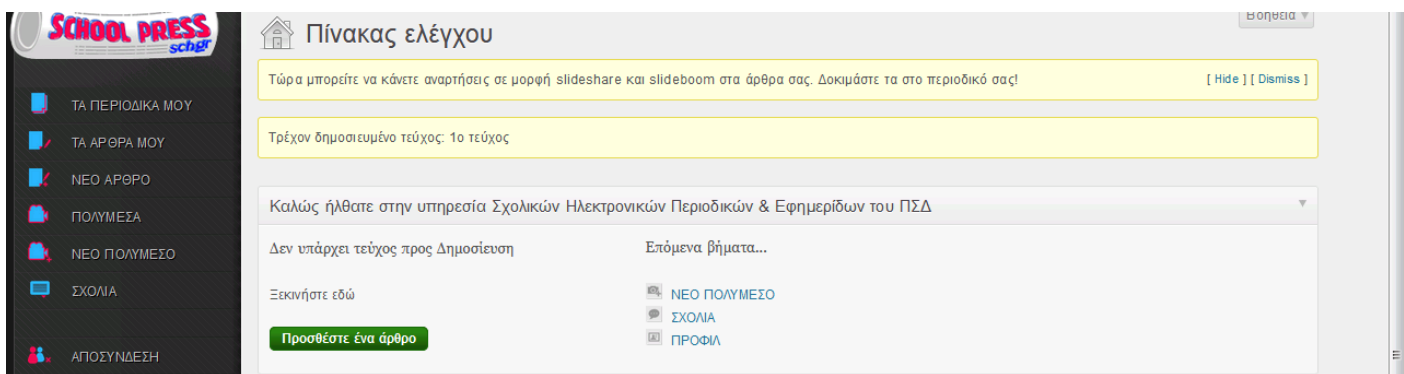

Δώσε τίτλο στο άρθρο σου και στο κυρίως κείμενο γράψε το κείμενό σου. Μπορείς να εισάγεις και μια εικόνα πατώντας το «**Προσθήκη πολυμέσων**» ή να μορφοποιήσεις κατάλληλα το κείμενό σου. Επίλεξε (τσέκαρε) το πεδίο «**Τα άρθρα των μαθητών**» και πάτησε «**Υποβολή**»

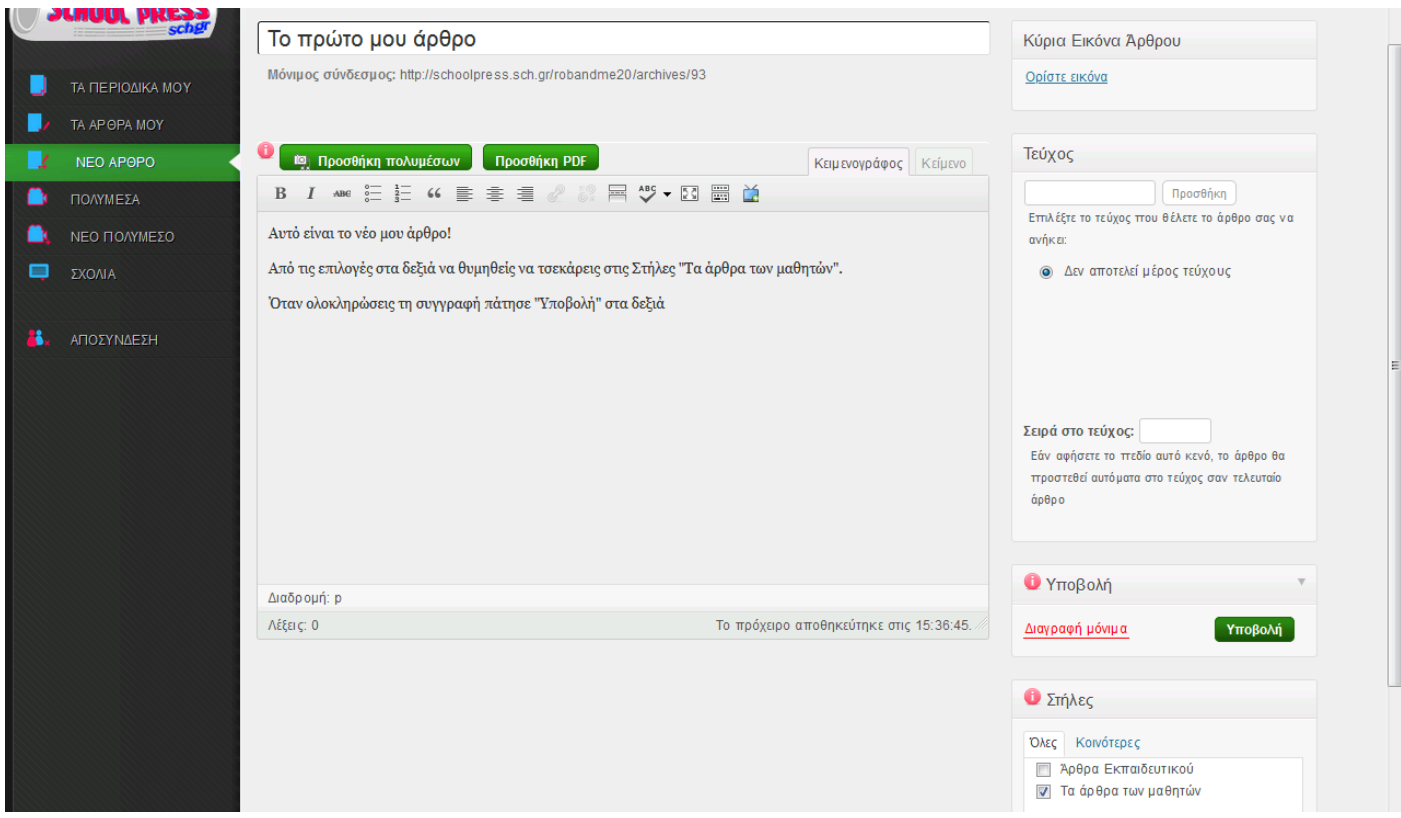

Μπορείς να δεις το άρθρο σου μόλις ο διαχειριστής (η εκπαιδευτικός σου) το μεταφέρει στο τρέχον τεύχος.